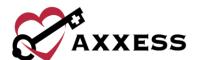

# PAYROLL AND REPORTS QUICK REFERENCE GUIDE

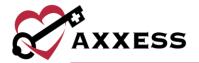

# **Table of Contents**

| Add Visit Activity Pay Rates | 3 |
|------------------------------|---|
| Add New Visit Pay Rate       | 3 |
| Create Custom Note           | 3 |
| New Non-Visit Pay Rate       | 3 |
| Adding Non-Visit Activity    | 4 |
| Assign Non-Visit Activity    | 4 |
| Payroll Summary              | 4 |
| Report Center                | 6 |
| Completed Reports            | 7 |
| HEI D CENTED                 | 7 |

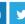

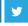

January 2019

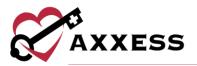

### **Add Visit Activity Pay Rates**

Admin/Lists/User

- 1. Select the user for whom you want to Add Visit Activity Pay Rates.
- 2. Select **Edit** on the right-hand side of the user.
- Select the Visit Activity Pay Rates tab on the left-hand side of the window.

#### **Add New Visit Pay Rate**

Admin/Lists/User/Visit Activity Pay Rates/New Visit Pay Rate

Fill in the five fields:

- 1. Insurance choose from drop-down menu. **NOTE**: If Insurance is not listed, go to Payer Setup in the Admin Manual.
- 2. Task choose from drop-down. If task is not listed, follow the Create Custom Note. Instructions below.
- 3. Rate Type choose from drop-down.
- 4. User Rate type in the user rate for this task.
- 5. Mileage Rate type in the mileage rate for this user.
- 6. Select Add.

**NOTE**: Anything with a red asterisk (\*) is required.

#### **Create Custom Note**

Admin/Custom Note Manager

- 1. Select Create New Custom Note.
- 2. Fill in the three fields:
  - a. Discipline Task choose from the drop-down menu.
  - b. Custom Name write in the desired name of the task.
  - c. Note Description write in the description to be associated with this note.
- 3. Select Save.

#### **New Non-Visit Pay Rate**

Admin/Lists/Users/Visit Activity Pay Rates/New Non-Visit Pay Rate

1. Fill in the four fields:

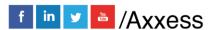

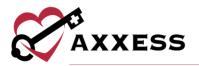

- Non-Visit Activity choose from drop-down menu. A Non-Visit Activity must be created. Follow the Adding Non-Visit Activity instructions below.
- b. Rate Type choose from the drop-down menu.
- c. User Rate write in the user rate for this Non-Visit Activity.
- d. Mileage Rate write in the Mileage Rate for this user.
- 2. Select Add.

#### **Adding Non-Visit Activity**

Admin/New/Non-Visit Activity

Fill in the two fields:

- 1. Name write out title for the Non-Visit Activity.
- 2. Text write in any information internal users should know regarding this Non-Visit Activity.
- Select Save.

#### **Assign Non-Visit Activity**

Admin/Non-Visit Activity Manager

- 1. Select Assign Non-Visit Activity.
- 2. Fill in the following:
  - a. User choose from the drop-down menu.
  - b. Branch choose from the drop-down menu.
  - c. NVA Date fill in the date this NVA took place or select the calendar and select the date.
  - d. Non-Visit Activity choose from the drop-down menu.
  - e. Time In –select the time or type out the exact time the NVA started.
  - Time Out select the time or type out the exact time the NVA ended.
  - g. Mileage write in the number of miles traveled for this NVA.
  - h. Comments write in any internal comments for this NVA.
- Select Save.

## **Payroll Summary**

Admin/Payroll Summary

1. Fill in the following criteria:

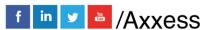

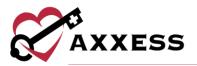

- a. Date Range type in or select the calendar and select the date.
- b. Branch choose from the drop-down menu.
- c. Payment Status Choose from the drop-down menu.
- d. Visit Status Choose from the drop-down menu.
- e. Role Choose from the drop-down menu.
- 2. There are multiple views that can be used in the Payroll Summary.
  - a. <u>Summary</u> the Summary view appears automatically when **Generate** is selected. This view will display one line per user, that displays a total amount of visits, visit time, and travel time.
- 3. Select Generate.
  - i. Count the total amount of activities (Visit Activity and Non-Visit Activity) this user has.
  - ii. Total Visit Time the total amount of minutes and hours that make up this user's activity.
  - iii. Total Travel Time the total amount of minutes and hours this user traveled in their activity.
  - iv. Action –select **Detail** and display the individual activities that make up this specific user's activity.
  - b. <u>View Details</u> see all the individual activities that make up the totals in each column.
    - Actual Visit Date This date is pulling from the Actual Visit Date in the Visit Details in the patient's chart. NOTE: Editing Visit Details covered in Intake and Scheduling Manual.
    - ii. Patient Name the name of the patient that the activity was done for.
    - iii. Visit/NVA the activity that was assigned to a user.
    - iv. Payer the party financially responsible for this activity.
    - v. Visit Time the time in and time out for this activity.
    - vi. Travel Time the start and end time that was traveled in this activity.
    - vii. Visit Min. the number of minutes calculated from the Visit Time.
    - viii. Travel Min. the number of minutes calculated from the Travel Time.
    - ix. Mileage the number of miles calculated from the activity.
    - x. Visit Status the status of the activity in the workflow of the software.
    - xi. Paid Status this column states if the activity is paid or unpaid. A green checkmark is paid, and a red X is unpaid.

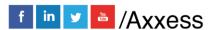

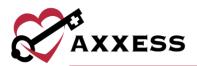

- c. Print PDF the Print PDF option creates a PDF version of the Payroll Summary/Detail. It will also display the total amount needed to pay each user.
- d. Export to Excel the Export to Excel option creates an Excel workbook from the data displayed.

#### Mark Activity As Paid

Admin/Payroll Summary

- 1. Select **Unpaid** in the Payment Status filter.
- 2. Select the activity to be paid by selecting the box on the left-hand side of the activity (select more than one if applicable).
- 3. Select the box next to **Select All** for multiple visits.
- 4. Once the activity(s) are verified, select Mark as Paid.
- 5. After the activity is marked as paid, it will fall off the report.

#### Mark Activity As Unpaid

Admin/Payroll Summary

- 1. Select **Paid** in the Payment Status filter.
- 2. Select the activity to pay by selecting the box on the left-hand side of the activity (select more than one if applicable).
- Select the box next to Select All for multiple visits.
- 4. Verify activity that should be marked as unpaid is selected, select Mark as Unpaid.

After the activity is marked as unpaid, it will fall off the report.

# Report Center

Reports/Report Center

Reports are grouped into categories of interest. **NOTE**: Reports are based on the user's role (User Setup is covered in Administrative). To get more information about what data the report displays, simply hover over the report name. A blue box will appear showing more details.

1. Select the name of the report to display, fill in the criteria in the filters, and select Generate Report/Request Report.

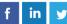

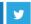

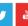

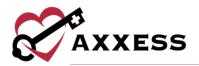

- a. <u>Generate Report</u> reports that pull data right away will have a button to **Generate Report**. Once the option is selected, the report will generate on the screen right away.
- b. Request Report reports that take longer to pull data will have a button to Request Report. Once the option is selected, the report will be requested and can be viewed in Completed Reports.

#### **Completed Reports**

Reports/Completed Reports

For a report to be in Completed Reports, they need to follow the subsequent workflow:

- 1. Reports/Report Center Select desired report.
- 2. Fill in the search filters, based on the user's criteria.
- 3. Select **Request Report**. Now that the report has been requested, it will be in the Completed Reports list.
- 4. Reports/Completed Reports The status column will show if the report is finished pulling in all the data. The following status descriptions will appear:
  - a. Running the report has been requested and is still pulling data to the report.
  - b. <u>Completed</u> the report has finished pulling all the data, and the final report is ready to view. Once the report is Completed, select the report name and the report will open.

#### HELP CENTER

Our Help Center is a great resource that is available 24/7. Here, you can get answers to frequently asked questions or watch videos of all of Axxess solutions. It can be accessed by going to *Help/Support & Training/Help Center or* also available at <a href="https://www.axxess.com/help/">https://www.axxess.com/help/</a>

January 2019